## **Ny patient med remiss**

Skriv in patienten **[från kalendern](https://support.antwork.se/pages/viewpage.action?pageId=22250040)** eller **[från patientregistret](https://support.antwork.se/pages/viewpage.action?pageId=22250032)**.

När Du sparar patienten frågas om Du vill skapa ärend, svara JA.

Du kommer då till **[ärendebilden](https://support.antwork.se/pages/viewpage.action?pageId=5603344#Patient%C3%B6versikt(%C3%A4rendebild)-inkommanderemiss)** (patientöversikten).

Om inget ärende finns, skapa ett nytt.

När det är klart klicka på <sup>(</sup><sup>CH</sup>) ▼ Välj remisser **och [inkommande remiss](https://support.antwork.se/display/SGX/Remisser) <sup>(</sup> Ctrl + I**).

När Du sparat remissen kan Du knyta remissen till ärendet. Klicka på pilen för att välja remiss

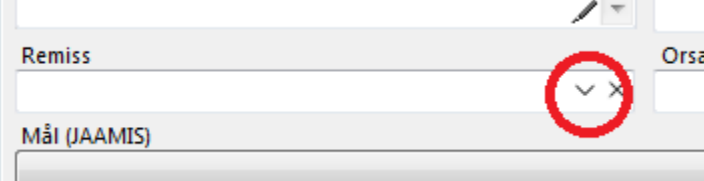

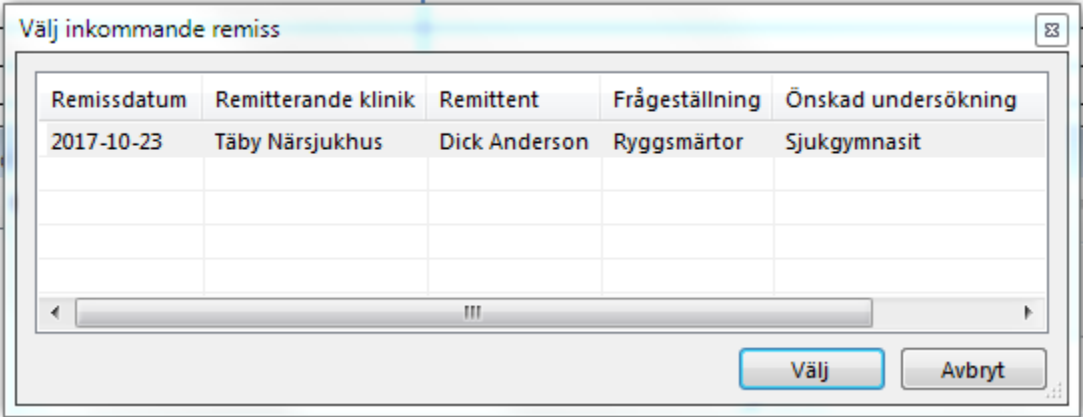

Remissen blir knuten till patienten och ärendet. Du kan se och öppna remissen från ärendebilden.

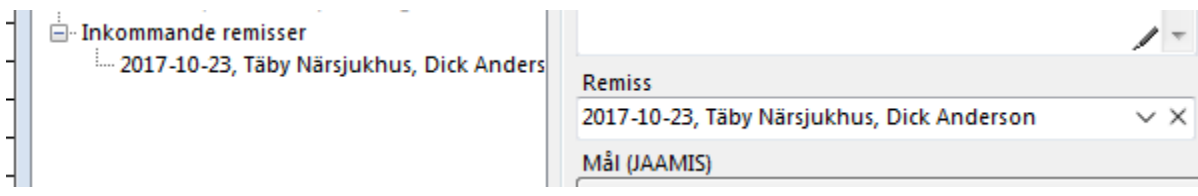

Besöken som registreras i ärendet kommer också att vara knutna till remissen.